# Unos novog primitka ili izdatka

Zadnje ažurirano07/09/2023 2:36 pm CEST

#### Odaberemo izbornik > **Poslovanje > Blagajna.**

Primitke i izdatke unosimo u blagajničkom dnevniku za odabrani dan.

## **Otvorimo blagajni**č**ki dnevnik**

1 Kliknemo na **Novi primitak ili Novi izdatak.**

2 Iz padajućeg izbornika odaberemo **radnika ili klijenta. Odabir ovisi o**

### **rashodu (kod nekih odabir nije obavezan).**

3 Možemo odabrati **analitiku** koja će se knjižiti na konto obaveze tj.

potraživanja.

4 Unesemo opis koji vrijedi za **zaglavlje** dokumenta.

### Zagreb - Primitak blagajne br. 1 / 01.02.2023

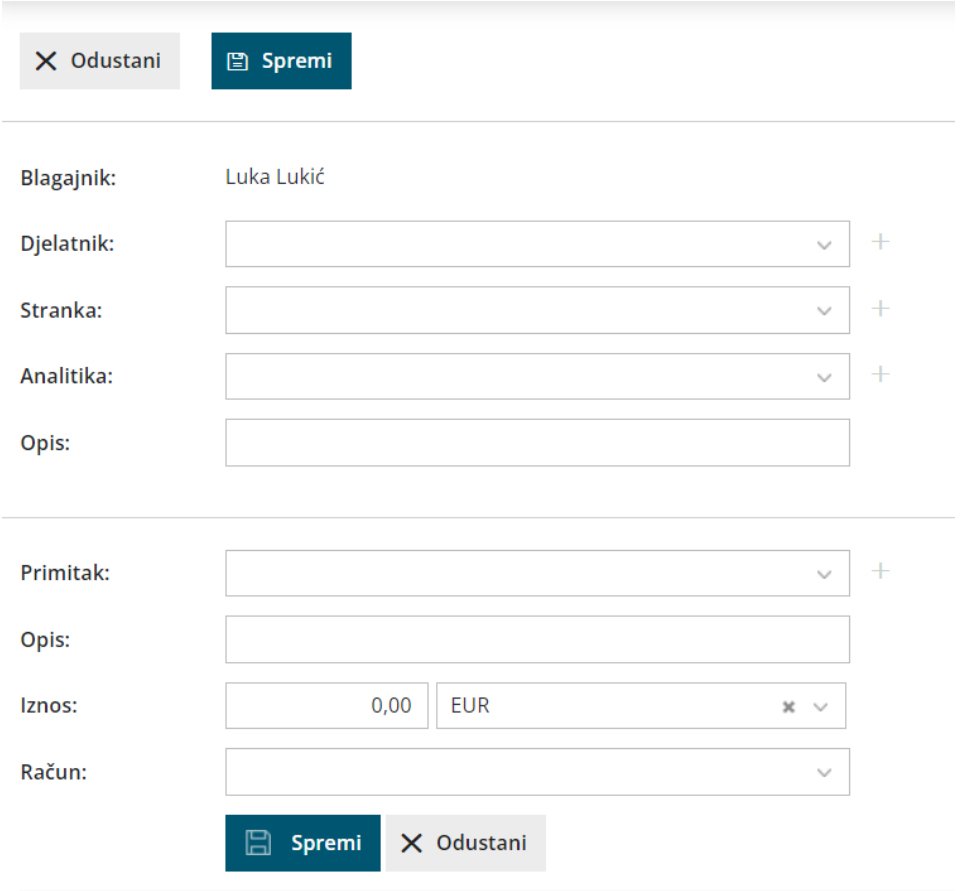

## **Dodavanje redova dokumenta**

1 Iz padajućeg izbornika odaberemo **primitak tj. izdatak.**

(Klikom na tipku **Novo** možemo dodavati nove primitke i izdatke, klikom

na **Detalji** možemo mijenjati postavke odabrane primitke i izdatke koje

inače možemo vidjeti u **Šifrarnici > Primici i izdaci**).

2 Unesemo **opis reda** – nije obavezno.

3 Unesemo **iznos.**

4 Kliknemo **Dodaj red.**

5 Odaberemo novi primitak tj. izdatak ako je na dokumentu više redova,

u suprotnom kliknemo **Spremi.**

Primici i izdaci se automatski se proknjiže nakon što kliknemo potvrđivanje blagajničkog dnevnika.